# STUDER. VISTA FX POWERED BY lexicon

## **Reverb, Effects and Graphic EQ Control: Courtesy of Vistonics**™

**Studer now offers Lexicon® high quality broadcast surround effects and a graphic EQ for their Vista™ console's range. Both are controlled through the widely acclaimed Vistonics™ user interface. Connection to the console's DSP engine is made directly via two high-capacity multichannel HD Links.**

One lightweight 2U chassis holds the equivalent of two Lexicon PCM96 devices, with a minimum of operating elements. It offers the highest quality effects for eight mono, four stereo or two surround signals, combined with Studer Vistonics, the most user-friendly and intuitive control interface available.

Also available is a BSS® 30-band graphic equalizer for input channels, groups, masters and auxiliaries (additional DSP may be required). The graphic EQ may be shown and adjusted by 30 of the channel faders when selected with a single desk key.

Both the Vista FX and the graphic EQ parameters are completely integrated into the console snapshot system. The parameters can be copied/pasted between channels and into and out of the Clipboard Library. The FX unit

TUDIE

by HARMAN

parameters and the graphic EQ may also be operated from the Virtual Vista application.

## **The Studer® Vista FX Unit**

connects to the console's DSP core with two Cat5 cables (max. 10 metres), and with another Cat5 cable to the console for control. It offers the console operator a combination of several independent reverb or effects units in a box.

Up to three Vista FX units may be daisy-chained, allowing up to 24 different mono effect channels per console. Connected effects units are automatically detected by the Vista application and appear in the graphic controller's General Patch window.

### **Easy Operation**

Two different types of operation are offered:

In External Mode, the desk signals are mixed to an AUX bus connected to a Vista FX input. The FX unit's output signal is then routed to a desk fader to add to the overall desk mix (typical FX return).

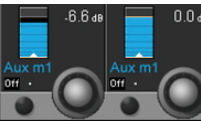

As soon as the direct output of an AUX master is patched to an FX

input, the Vistonics AUX Send control

will become blue instead of orange.

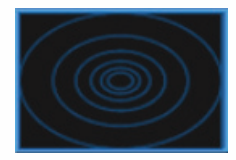

When the effect output is patched to an effect return input, this input channel's

yellow-coloured Panning icon is replaced by the blue FX icon.

In the second operating mode, patching is performed in the Channel Patch window, using the Channel Insert Point. This is typical for effects used in one particular channel only. The Panning icon is replaced by the FX icon in this case as well. Panning controls can still be accessed in the Global Panning or Misc Channel views. Upon touching of the FX icon shown above, the Vistonics view of FX parameters opens up:

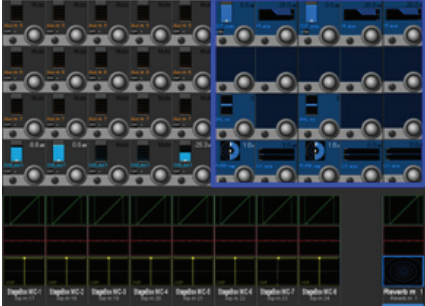

It offers the selection of a reverb or effects category from the following: Halls, Plates, Chambers, Rooms (each with small/medium/large selection),

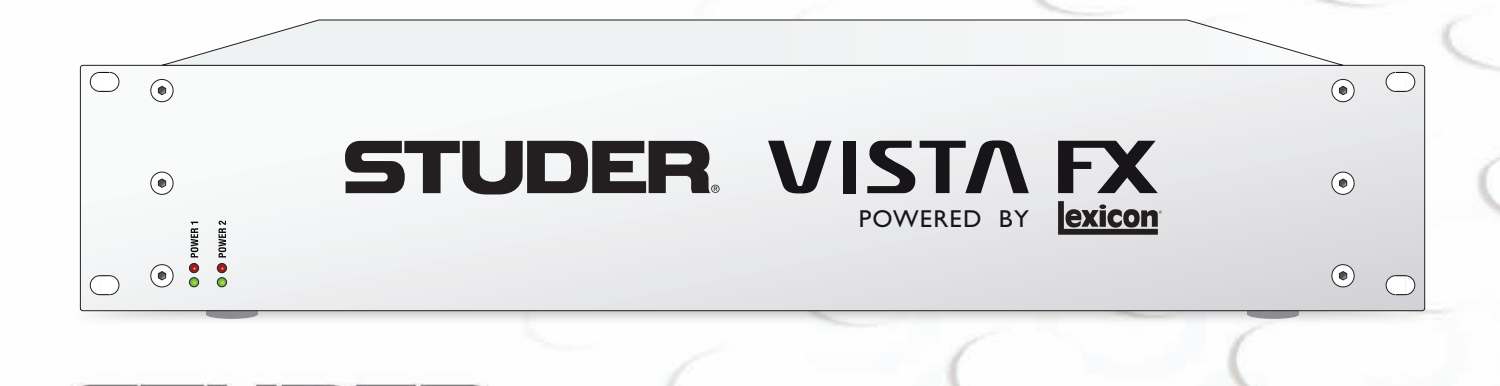

#### POWERED BY  **– Reverb, Effects and Graphic EQ Control: Courtesy of Vistonics**

Environments, Chorus/Flanger, Delay, Resonance, Reverse, Pitch Shift, and Pitch Effects.

Literally, hundreds of different presets are available, and up to 20 different parameters can be adjusted for every effect.

#### **The Graphic EQ**

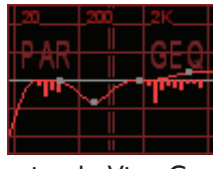

Both graphic and parametric EQs can be set up either for all or specific channels

using the Vista Configuration Editor.

#### **Vistonics Operation**

The corresponding Vistonics icon is shown above. If both EQs are configured in a single path the display is split into two different touch areas, showing the combined response of

both EQs. It allows unfolding either the new graphic EQ or the standard parametric EQ values of this channel on the Vistonics screen for adjustment. For stereo channels, individual settings for the left/right signals are provided. In case this is not required, a 'stereo link' control is available.

Setting all gains to zero is done with a single key, but each band can be individually reset to zero gain as well.

#### **Fader Operation**

There is a second operating option: 30 of the desk's faders can easily be switched over to showing/controlling the graphic EQ.

The label row of the Vistonics icons changes to center frequency indication. Only the Vistonics EQ icon in the channel strip on which the EQ is active

is displayed. All others are blanked to clearly show which channel is affected.

As soon as any other control except a fader or a channel mute key is touched or operated, fader operation is immediately cancelled and switches back to normal mode.

On Vista consoles with more than 30 faders, the first fader controlling the graphic EQ is configured in the 'Vista Settings' window of the Graphic Controller. This allows the user to define the most convenient position of the EQ faders on the desk.

#### **FaderGlow™**

On Vista 9 desks the FaderGlow colour of these faders will change to red in order to make obvious that the faders are dedicated to the graphic EQ, as shown in the picture below.

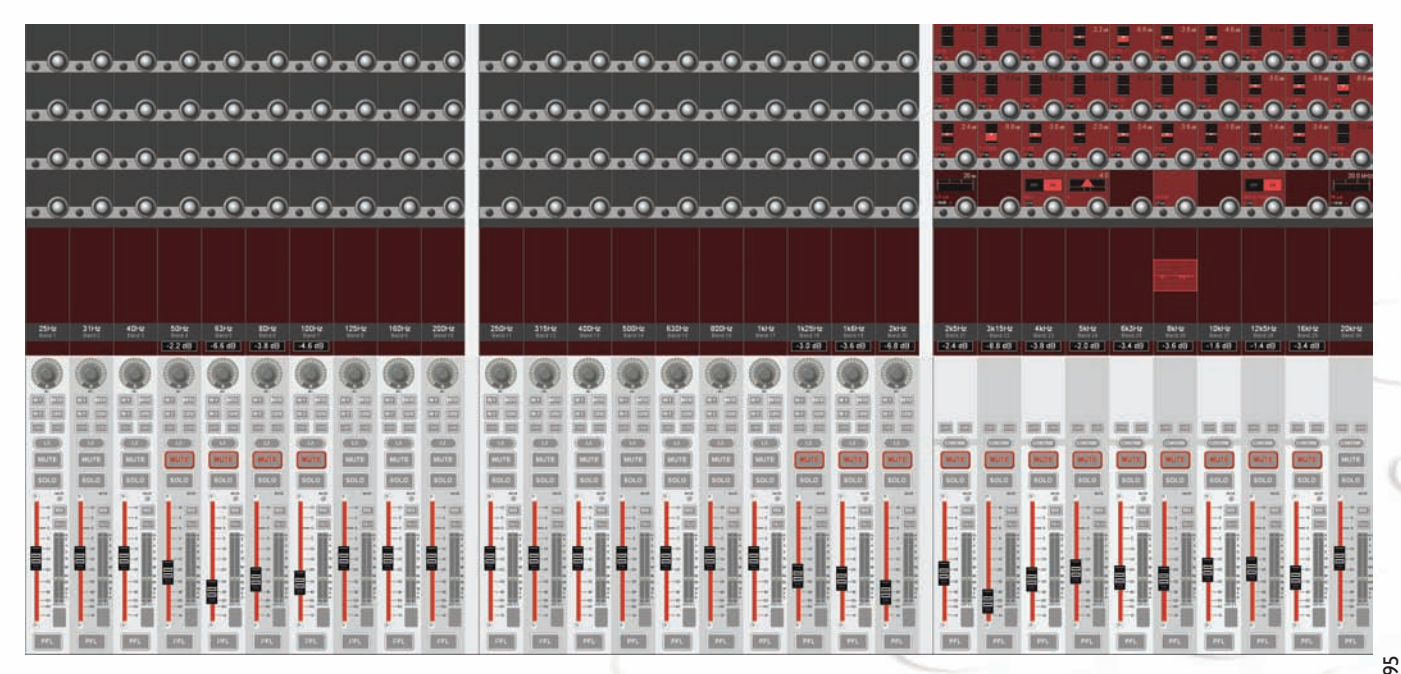

5018495

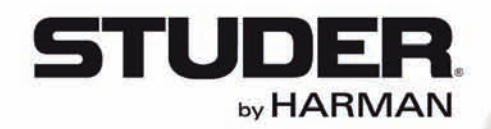

Studer Professional Audio GmbH, Riedthofstrasse 214, CH-8105 Regensdorf, Switzerland Phone +41 44 870 75 11, Fax +41 44 870 71 34, http://www.studer.ch Studer USA, 8500 Balboa Boulevard, Northridge, CA 91329, USA Phone +1-818-920-3212, Fax +1-818-920-3208, http://usa.studer.ch

**Studer reserves the right to improve or otherwise alter any information supplied in this document or any other documentation supplied hereafter. E&OE 04/12**